## **Duplication d'un salarié dans le même dossier avec reprise partielle**

Vous trouverez ci-joint la notice pour la duplication d'un salarié dans le même dossier avec reprise partielle.

Il faut bien noter que certaines régularisations annuelles ne pourront pas se calculer entre l'ancienne et la nouvelle fiche (Réduction générale URSSAF, Réduction générale Retraite, Réduction générale Pôle Emploi, Complément Allocations familiales, Complément S.S. Maladie).

Pour **les emplois supprimés**, cette procédure est celle à mettre en œuvre si vous suivez l'ancienne directive de Pôle emploi : Clôture du contrat (afin de garder l'historique) et nouveau contrat au 01/10/2020 (la plus souple).

Vous devez disposer de la version 3.01Pz pour studio plus.

## **Studio plus – Ancienne fiche**

Au menu de Studio plus, cliquer sur « *Paramétrage* » puis « Salariés » (ou salariés ). Se positionner sur l'ancienne fiche.

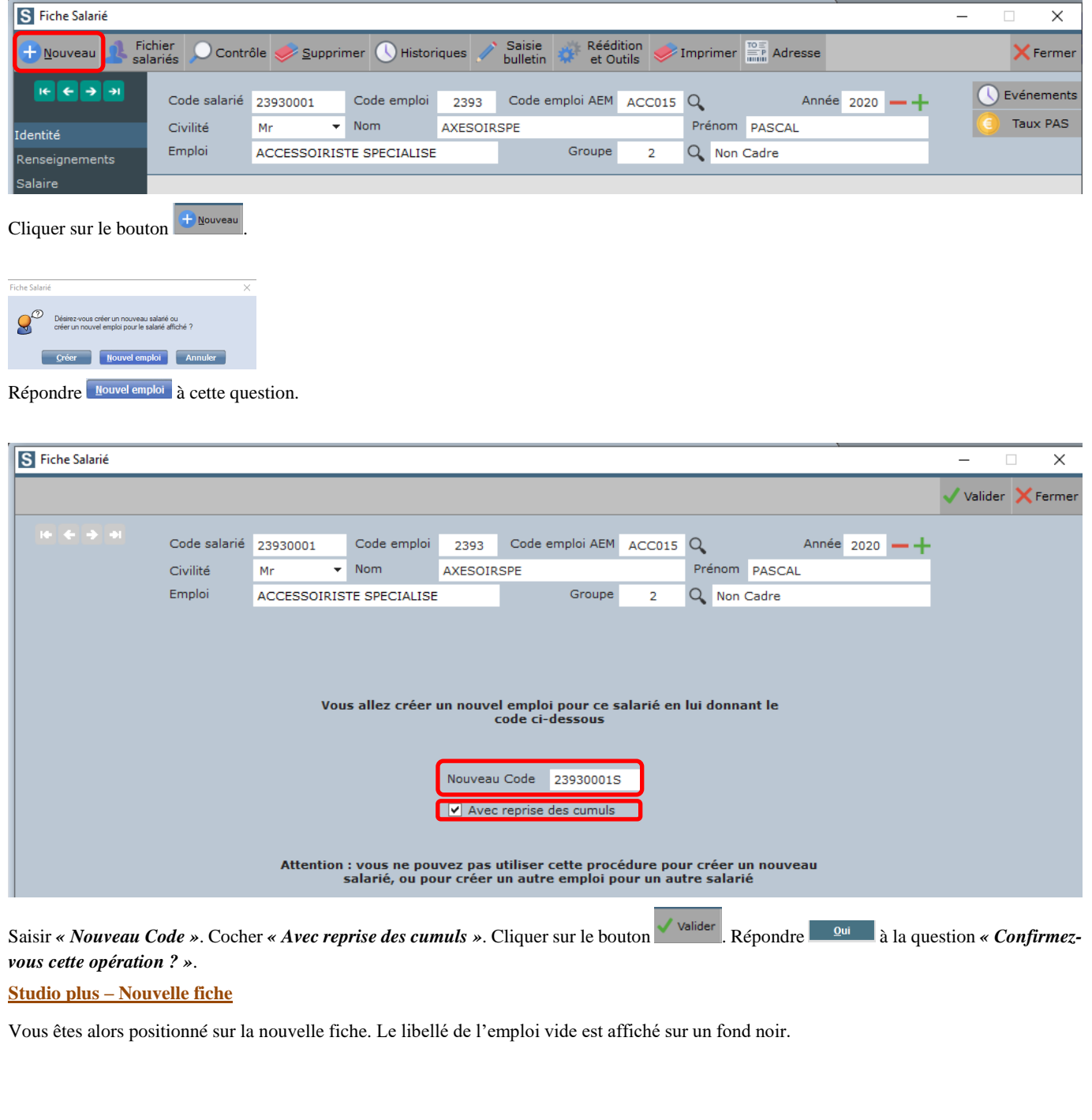

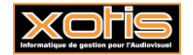

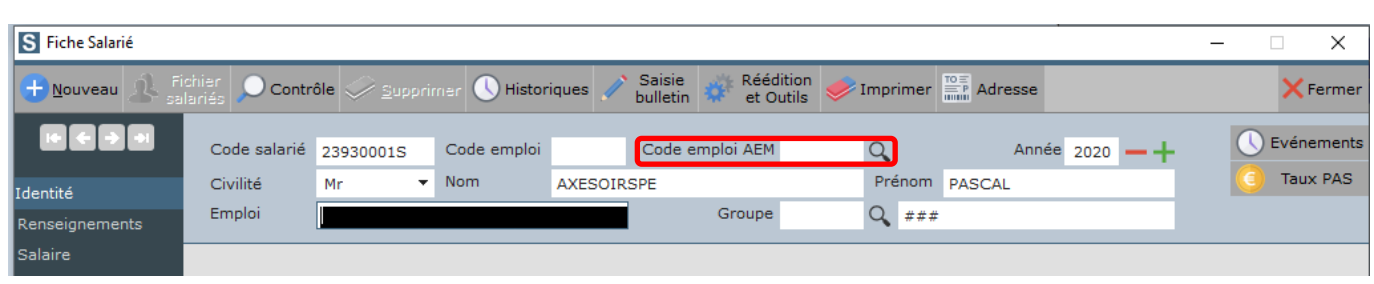

Cliquer sur la loupe à droite de *« Code emploi AEM »* et sélectionner le nouvel emploi.

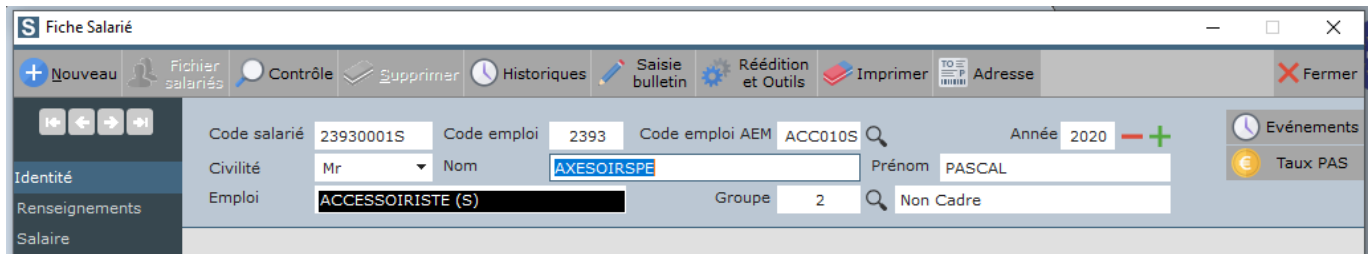

Il ne vous reste plus qu'à finaliser la création de la nouvelle fiche.

Le nouvel emploi **ACCESSOIRISTE (S)** se distingue de l'emploi **ACCESSOIRISTE** déjà existant par la mention du **(S)** qui signifie, en interne, « ex-**S**pécialisé », afin de ne pas confondre les 2 emplois, qui n'ont, dans la Base Emplois, ni le même Code Emploi AEM, ni le même Tarif minimum syndical Semaine.

Ne pas oublier de faire signer un avenant à votre salarié, avec les mêmes conditions que le contrat initial, mais avec la nouvelle dénomination de son poste.

Ne pas oublier non plus de faire une DPAE.

## **Studio plus - Ancienne fiche – Départ définitif**

Se repositionner sur l'ancienne fiche. Cliquer sur l'onglet *« Période »*. Cocher *« Départ définitif »*.

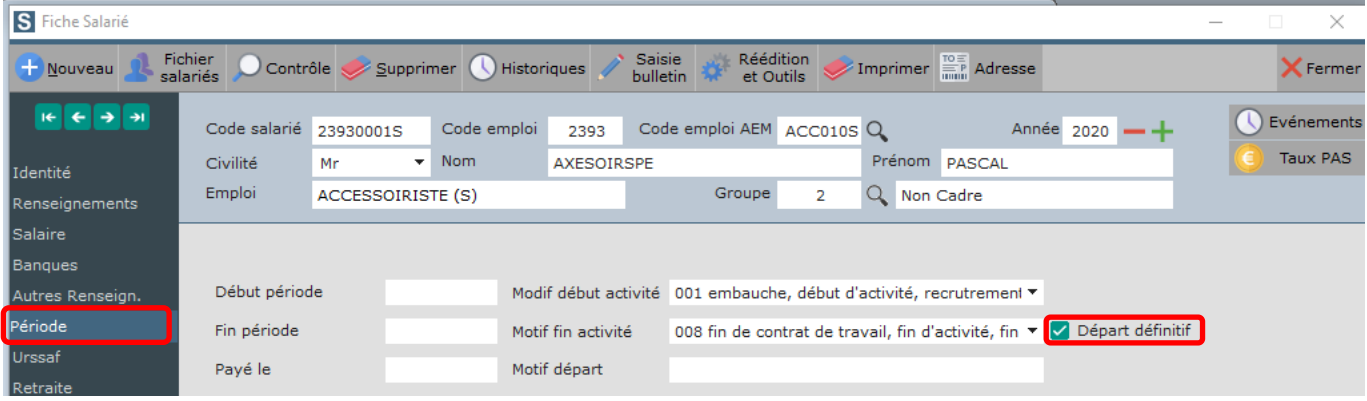

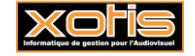

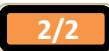